# HPI Schul-Cloud: Schnellstart für Lehrkräfte

Grundlagen für einen einfachen Einstieg in die Unterrichtspraxis. Beachte: Wir setzen an dieser Stelle voraus, dass sowohl die Lehrkraft als auch die Schüler\* im System registriert sind. \*Für bessere Lesbarkeit verwenden wir hier die männliche Form ("Schüler", "Lehrer"). Es sind stets alle Personen unabhängig vom Geschlecht gemeint.

### Schritt 1: Kurse anlegen

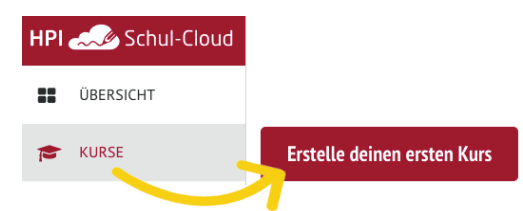

Im Menü findest du den Punkt KURSE. Dort siehst du zukünftig all deine angelegten Kurse.

Klicke nun auf die rote Schaltfläche **Erstelle deinen ersten Kurs.**

# Schritt 2: Klassen und Schüler dem Kurs hinzufügen

#### **Kurs anlegen**

#### Name des Kurses

Biologie 10b **Beschreibung des Kurses** 

- 
- 
- 

#### Farbe des Kurses:

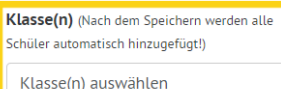

#### **Unterrichtender Lehrer**

Klara Fall x

#### **Vertretungs Lehrer**

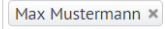

```
Schüler / Teilnehmer
 Schüler auswählen
```
Termine auswählen >

Abbrechen **Kurs anleger** 

• einen Namen • ggf. eine Beschreibung

- einen Kurstermin
- ggf. eine andere Farbe

Fülle deinen Kurs mit einer Klasse. Auch einzelne Schüler können entfernt und hinzugefügt werden.

Gib im nun folgenden Fenster deinem Kurs

Auch ein Vertretungslehrer kann hier eingetragen werden, welcher dann Zugriff zu diesem Kurs erhält.

Mit der Schaltfläche **Kurs anlegen** erstellst du den Kurs.

Hinweis: Die Einstellungen und Informationen auf dieser Seite kannst du im Nachhinein jederzeit ändern oder ergänzen, indem du im jeweiligen Kurs die Option **Kurs bearbeiten** Biologie 10blo über das Zahnrad wählst.

Kurs bearbeiten/löschen

# Schritt 3: Themen hinzufügen

#### Meine Kurse

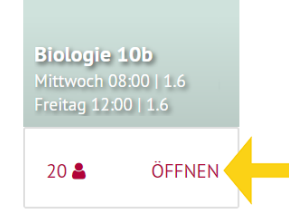

Zum Erstellen neuer Themen klicke auf die Schaltfläche *Erstelle ein Thema* (oder) *Weiteres Thema erstellen***.** Weiter geht es dann in Schritt 4.

Hinweis: Sollen deine Schüler bestimmte Themen nicht sehen, verstecke diese einfach, indem du auf das Augensymbol klickst.

#### Mit Klick auf den gewünschten Kurs öffnet sich die Themenübersicht. Lege hier nun Unterrichtseinheiten oder Sequenzen an (hier als Themen bezeichnet). Erstelle selbst Themen, oder importiere bereits erstellte Themen (z.B. durch einen Link von Kollegen).

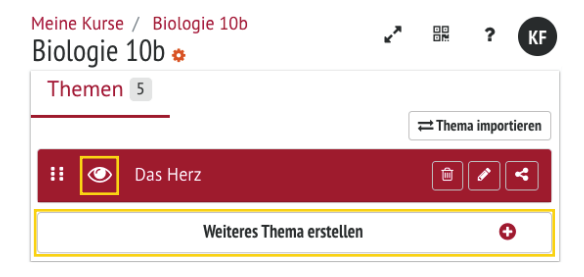

### Schritt 4: Themen anlegen und gestalten

#### **Thema anlegen**

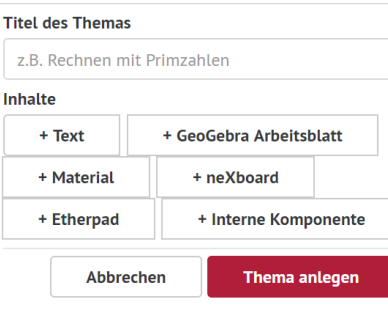

Um ein Thema anzulegen, vergib zunächst einen Titel und füge dann Inhalte hinzu. Mit dem Feld *+Text* kannst du z.B. Texte erstellen, diese formatieren und auch Bilddateien und andere Mediendateien einbinden. Mit *GeoGebra* bindest du interaktive Arbeitsblätter ein, während *neXboard* und *Etherpad* das gemeinsame und gleichzeitige Arbeiten ermöglichen. Auch hier kannst du Inhalte mit dem Augensymbol für andere unsichtbar machen. **Thema anlegen** unten speichert dann dein erstelltes Thema und schon bist du fertig!

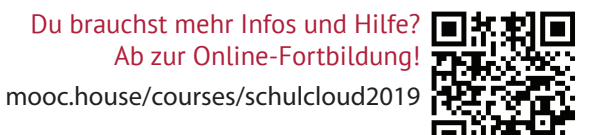

Du brauchst mehr Infos und Hilfe? Ab zur Online-Fortbildung! mooc.house/courses/schulcloud2019

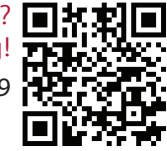

### Aufgaben erstellen und einsehen

Erstelle in einem Kurs Aufgaben mit Abgabedatum, sieh diese ein und gib Feedback - ganz einfach online!

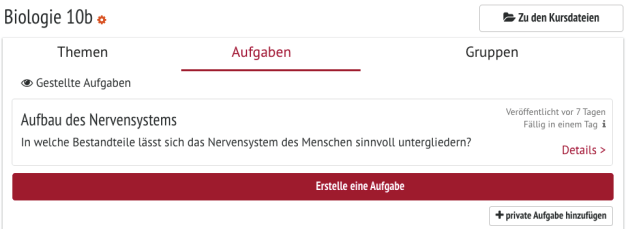

#### Alternativ:

Der Menüpunkt *Aufgaben* zeigt eine Übersicht aller bestehenden Aufgaben. Du kannst dort Aufgaben ohne Kurszuordnung erstellen. Diese sind zunächst unsichtbar, bis du der jeweiligen Aufgabe einen Kurs zuordnest praktisch wenn deine Schüler diese noch nicht sehen sollen.

#### Gestellte Aufgaben /

#### · Biologie 10b - Aufbau des Nervensystems

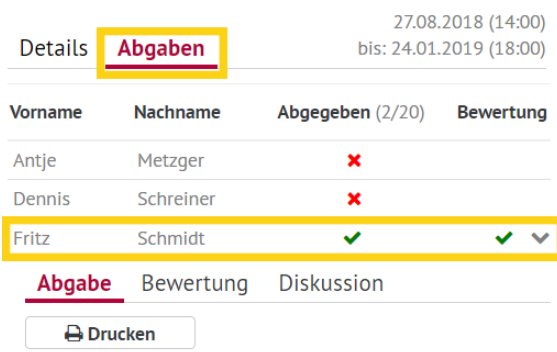

Gehe dazu in einem Kurs auf den Reiter *Aufgaben* und klicke dort auf *+Erstelle eine Aufgabe*. Es öffnet sich nun eine Eingabemaske, in der du die Aufgabenstellung verfassen kannst.

#### Aufgaben

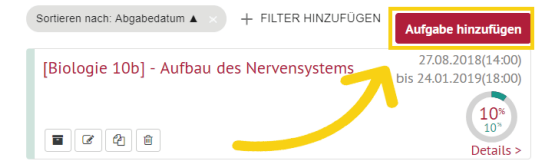

einzusehen, klicke auf die erstellte Aufgabe. Dort findest du dann die beiden Bereiche *Details* und *Abgaben*  (siehe Abb.).

Unter Abgaben kannst du den Bearbeitungsstand und das abgegebene Material der Schüler einsehen und bewerten (Prozent), bzw. einen Kommentar schreiben. Zusätzlich kannst du die Abgaben ausdrucken oder herunterladen.

*Hinweis:* Falls du es in der jeweiligen Aufgabe nicht anders eingestellt hast, können die entsprechenden Schüler nur ihre eigenen Abgaben und deine Kommentare lesen.

### Eigene Materialien hochladen und teilen

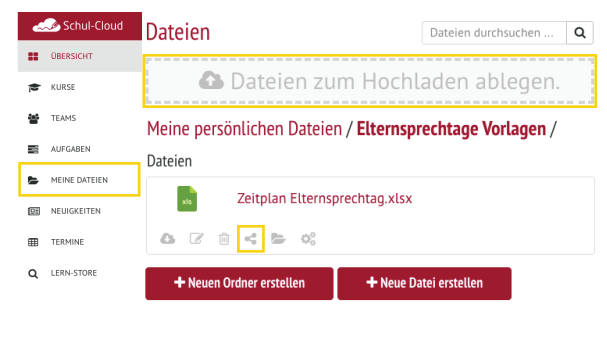

 $\Box$  Im Bereich MEINE DATEIEN unterscheiden wir zwischen persönlichen und kursgebundenen Dateien.

Unter PERSÖNLICHE DATEIEN kannst du deine eigenen Materialien hochladen. Klicke dafür oben auf die große Schaltfläche *Dateien zum Hochladen ablegen* oder ziehe die gewünschte Datei einfach dort hinein.

Im Unterpunkt KURSE kannst du auch Materialien direkt für bestimmte Kurse hochladen. Jede Person, die Zugriff auf den entsprechenden Kurs hat, kann dann im Kurs unter *Zu den Kurs-Dateien* auf die Dateien zugreifen. Unter jeder hochgeladenen Datei findest du die Option zum Teilen deiner Materialien per Link (siehe Abb.).

*Tipp***:** Office-Dokumente kannst du mit LibreOffice direkt in der Schul-Cloud bearbeiten!

# Um die Abgaben deiner Schüler<br>
einzusehen klicke auf die **Einzerstellen und zusammenarbeiten**

Mit TEAMS ist es in der Schul-Cloud erstmals möglich, auch klassen- und schulübergreifende Arbeitsgruppen zu bilden. Wir empfehlen dir zu Beginn, ein Team mit allen Lehrkräften der Schule zu erstellen, indem ihr gemeinsam Dateien und Ordnerstrukturen anlegt, die für alle Beteiligten relevant sind.

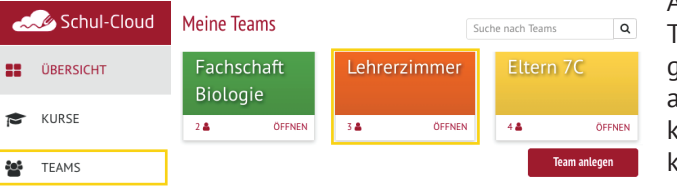

Auch Schüler können Teams anlegen und dort gemeinsam an Dateien arbeiten und auch klassenübergreifend kommunizieren.

*Tipp***:** Die Schul-Cloud Administratoren können einstellen, ob auch Schüler Teams erstellen dürfen und auch, ob der Chat in den Teams genutzt werden darf.